# **Email Shipment Notifications**

## Opt In to Tracking!

### 𝔄 Hover over the My Account tab, and click User Administration

| Browse   Search   Orders   Reports   IPS                       | My Account                                                                                                    | 🔔   Home   Lis                                                                                                    |
|----------------------------------------------------------------|----------------------------------------------------------------------------------------------------|----------------------------------------------------------------------------------------------------|
| INGRAM.   ipage<br>Book Title (Keyword)                        | ADMINISTRATOR SETTINGS<br>User Administration<br>ipage Account Settings<br>Company Contacts & Information<br>Direct to Home Setup<br>Ingram Publisher Services Settings<br>Pubsource® (Setup & Change)<br>Street Smart Affidavit<br>Account Labels | FINANCIAL INFORM<br>ACCOUNTING & INVO<br>Account Info Summar<br>Pay Online<br>Recent or Pending Ele<br>All Open Accounting I |
| User Administration                                            |                                                                                                    | Open Invoices<br>Closed Invoices<br>Open Credit Memos<br>Closed Credit Memos<br>Unapplied Cash                               |
| Add New User                                                   | MY SETTINGS                                                                                                    |                                                                                                    |
| Please create UserIDs that are at least six characters long an | Change Settings                                                                                                    | Chargebacks                                                                                                    |
| New UserID:                                                    | Order Profile<br>Access a Different Account                                                                                                    | Late Payment Charge:<br>Advanced Account & I                                                                                 |

𝞯 Under the User Administration section, click Edit User

| Jser Administration                                                           |                                         | Turn Search Opti | ons OFF        |
|-------------------------------------------------------------------------------|-----------------------------------------|------------------|----------------|
| Add New User                                                                  |                                         |                  |                |
| Please create UserIDs that are at least six ch                                | naracters long and include one numb     | er or more.      |                |
| New UserID:                                                                   | C <sup>+</sup> Add New User             |                  |                |
| Search Account Users                                                          |                                         |                  |                |
| To locate specific user(s) for this account, er                               | nter any combination of first or last n | ame, or UserID.  |                |
| Search By: First Name:                                                        | Last Name:                              | UserID:          | Q Search       |
| List of Users: 2<br>Note: Checking the Access box allows acces<br>Page 1 of 1 | s only to the account shown at the to   | op of the page.  |                |
| Access First Name Last Name UserID                                            | Email Address                           | Last Login       | Edit/Delete    |
| default                                                                       |                                         | 08/03/2020       | Edit Delete    |
| default                                                                       |                                         | 08/03/2020       | Edit Delete    |
| Page 1 of 1                                                                   |                                         |                  |                |
|                                                                               |                                         |                  | Jupdate Access |

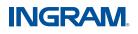

#### & Under Account Access List, click Enable for Shipment Notification, and then click Submit

| Account Access                 | List            |              |           |       |        |                | 🗵 Delete User 🛛 🕞 Submit         |
|--------------------------------|-----------------|--------------|-----------|-------|--------|----------------|----------------------------------|
| Page 1 of 1<br>Billing Account | Ship-To Account | Account Name | City      | State | Access | Set As Default | Enable for Shipment Notification |
|                                |                 |              | NASHVILLE | TN    | ~      | ۲              |                                  |
| Page 1 of 1                    |                 |              |           |       |        |                |                                  |

#### Who can opt in?

Email Shipment Notifications allow all Admin users to opt-in at the Ship-to level. Notifications can be enabled for specific users in the account, and only for specific ship-to's if desired.

#### What does a notification cover?

 ${f {f arepsilon}}$  Covers both wholesale and Ingram Publisher Services shipments

 ${\ensuremath{\mathfrak{S}}}$  Covers shipments from all Distribution Centers

#### Does this work for phone orders? EDI orders? ipage orders?

Yes, to all

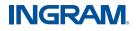